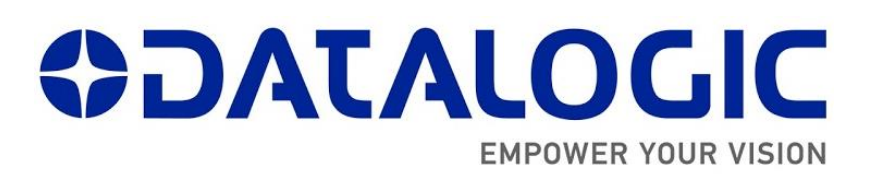

# Datalogic Lighter built-in ProfiNet I/O for Laser Marking Systems

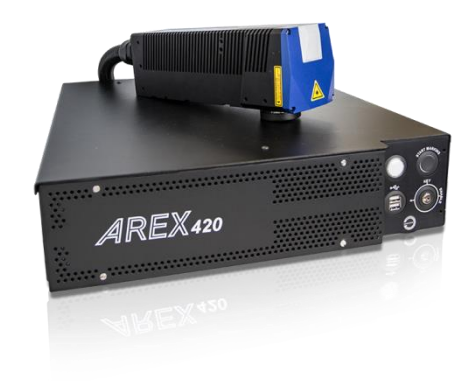

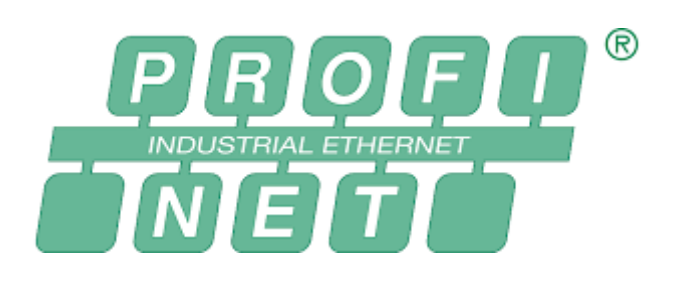

# Installation and User Manual

April 2019 REVISION 1.0

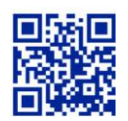

┋

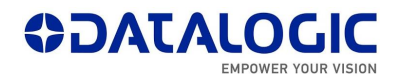

Master Revision History

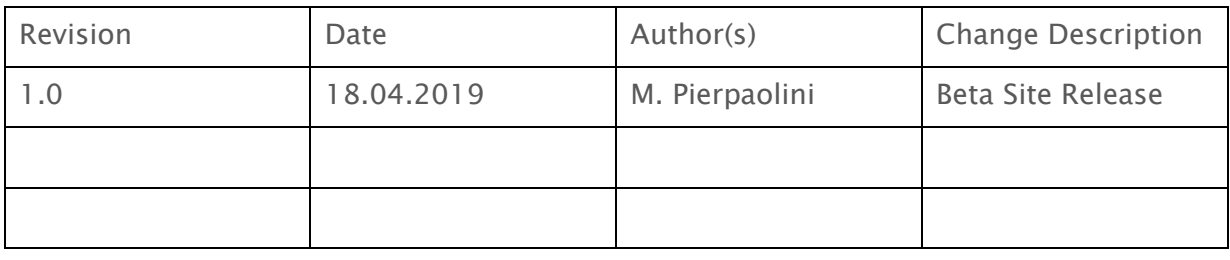

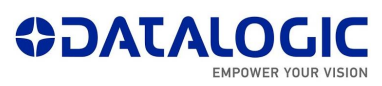

#### **INDEX**

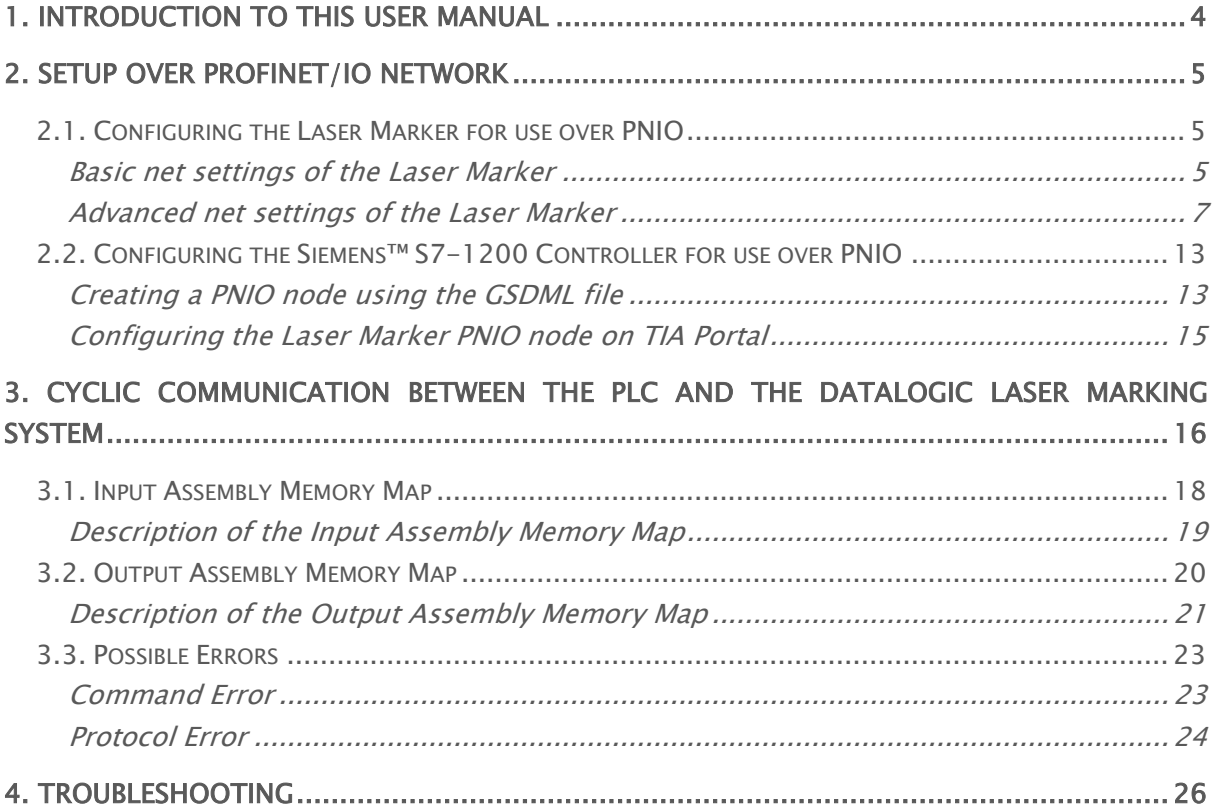

Datalogic S.r.l. recommends to read this User Manual carefully before performing any kind of operation both on the PLC and the Laser Marker. I case of any doubts, please contact your local Datalogic Technical Support or fill in the Support Webform on the Datalogic s.r.l website at the following link.

## <span id="page-3-0"></span>1. Introduction to this User Manual

This User manual has been developed for PLC programmers who intend to connect a Datalogic Laser Marker to a PLC via ProfiNet/IO, in order to handle the Laser Marker and its operations following the flow of the Production Chain.

All the screenshots and tests made as a reference for the creation of this User Manual were made using the following versions of HW and SW:

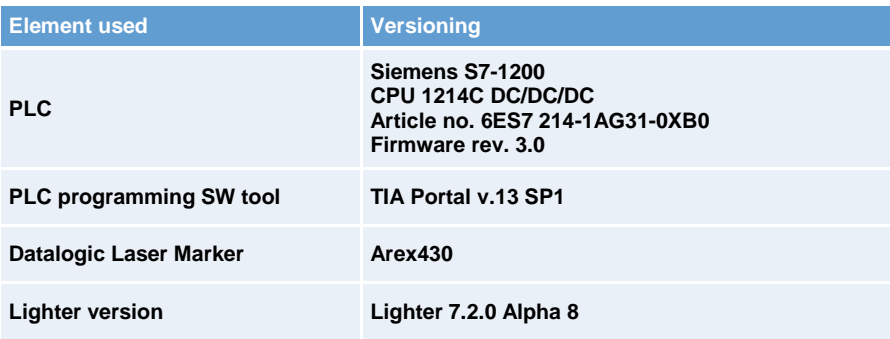

#### <span id="page-4-0"></span>2. Setup over ProfiNet/IO Network

In order to have ProfiNet/IO connection between the PLC and the Datalogic Laser Marker, it is necessary to set up both elements: this chapter want to show the necessary steps and the choices which the PLC programmer can make according to his needs, in order to have communication between these two ProfiNet/IO devices.

#### <span id="page-4-1"></span>2.1. Configuring the Laser Marker for use over PNIO

Some operations must be made on the Laser in order to have it working on an Profinet/IO network; PLC programmers will need to assign on each Laser Marking a Device Name and make changes to the Firewall Rules: moreover, the User, according to his application will have to choose the dimension of the Input and Output Memory Areas. These changes are described in the following paragraphs.

# <span id="page-4-2"></span>Basic net settings of the Laser Marker

The Datalogic Laser Marking systems can be discovered on an ProfiNet/IO network only if a number of parameters on the Laser Marker and on the PLC match. The parameters which should match are the following:

- Device Name;
- Size of Input and Output memory maps.

The Device Name of the Laser Marker can be changed following these steps:

a) Open the 'Laser Configuration' on the Laser Marking System, by right-clicking the Laser Engine icon in the Windows tray bar.

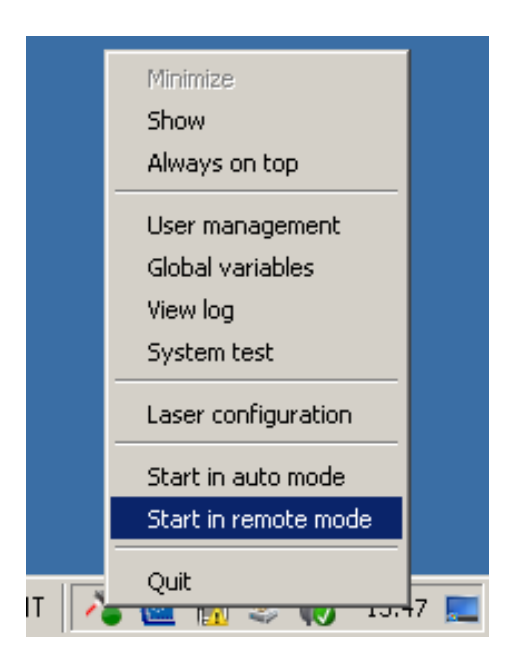

b) Once the Laser Configurator is open, select the 'Network' voice of the menu from the left side of the interface and the Device Name can be found under the voice 'Device Network Name'.

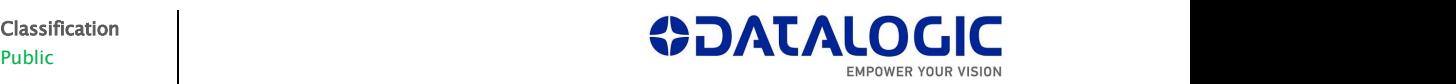

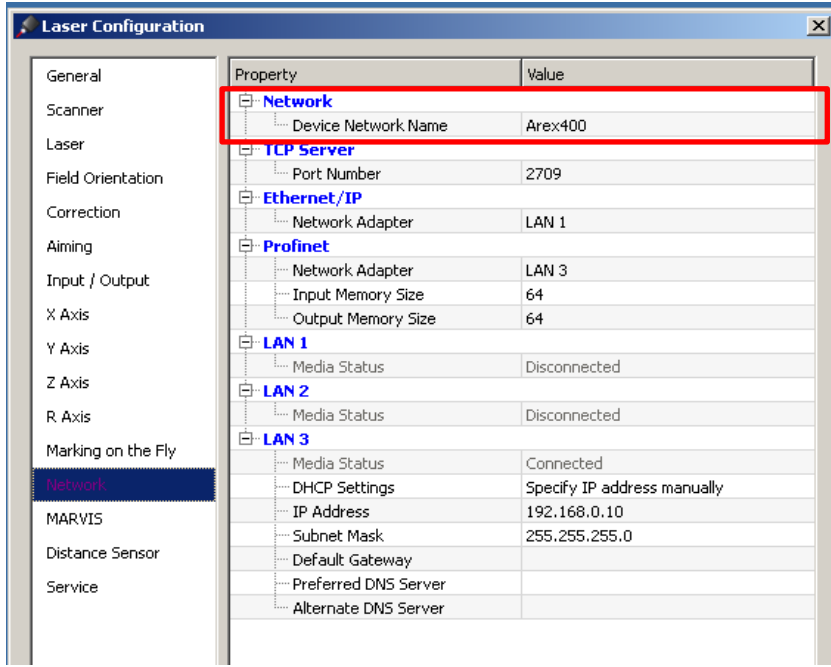

c) The size of the Input and Output Memory Maps has to be set also inside the 'Profinet' section, choosing from the 3 possible sizes expressed in Bytes (64, 128 or 254).

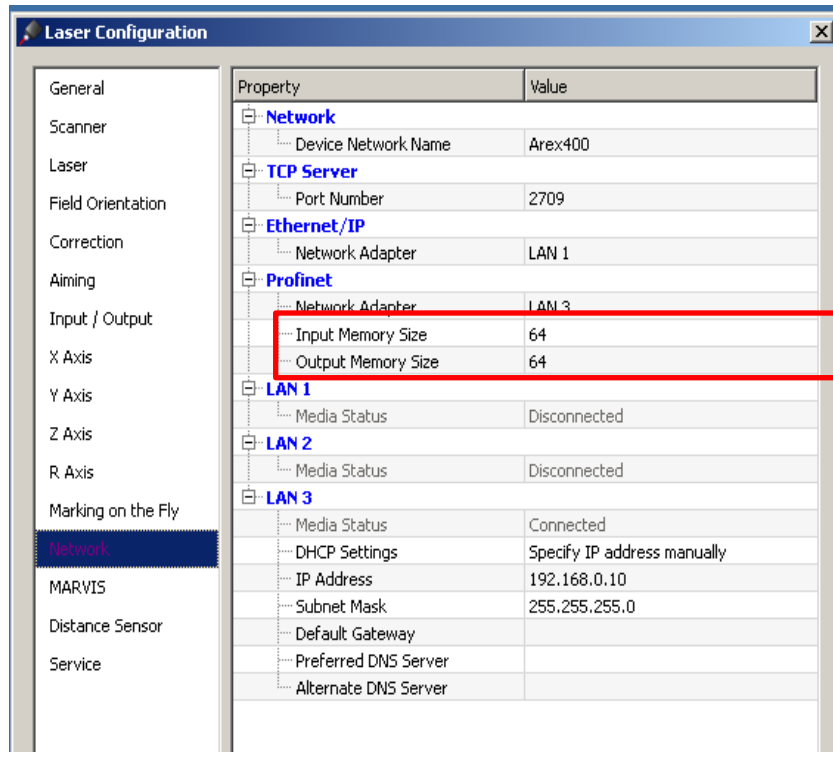

d) Once these parameters have been set, press 'Apply' followed by 'OK' on the bottom of the Interface.

#### <span id="page-6-0"></span>Advanced net settings of the Laser Marker

All Datalogic Laser Marking devices are controlled by the Windows Firewall, which by default settings does not allow Inbound and Outbound ProfiNet/IO traffic; in order to establish a ProfiNet/IO connection between the PLC and the Laser Marker, the user can either completely disable the control of the Windows Firewall, or allow all Inbound and Outbound traffic regarding 'LaserEngine.exe'.

To create these Inbound and outbound rules regarding the Windows Firewall, the User can follow this procedure on the Laser Marker:

- *I* Windows Firewall  $|D| \times |$ ← Control Panel + All Control Panel Items + Windows Firewall ▼ 27 Search Control Panel  $\sqrt{2}$ File Edit View Tools Help Ċ Control Panel Home Help protect your computer with Windows Firewa Windows Firewall can help prevent hackers or malicious software from gaining access to your computer through the<br>Internet or a network. Allow a program or feature<br>through Windows Firewall How does a firewall help protect my computer? Change notification settings What are network locations? Furn Windows Firewall on or off Home or work (private) networks Not Connected v **Ra** Restore defaults Advanced settings Public networks Connected  $\blacktriangle$ Troubleshoot my n mel Networks in public places such as airports or coffee shops Windows Firewall state: Block all connections to programs that are not on the list of<br>allowed programs Incoming connections: Active public networks: Unidentified netw Notification state: Notify me when Windows Firewall blocks a new program See also Network and Sharing Center
- 1. Enter the Control Panel and select 'Advanced settings'.

2. New Inbound and Outbound rules need to be set for the 'LaserEngine.exe' program: click on 'Inbound Rule' and then select 'New Rule…'.

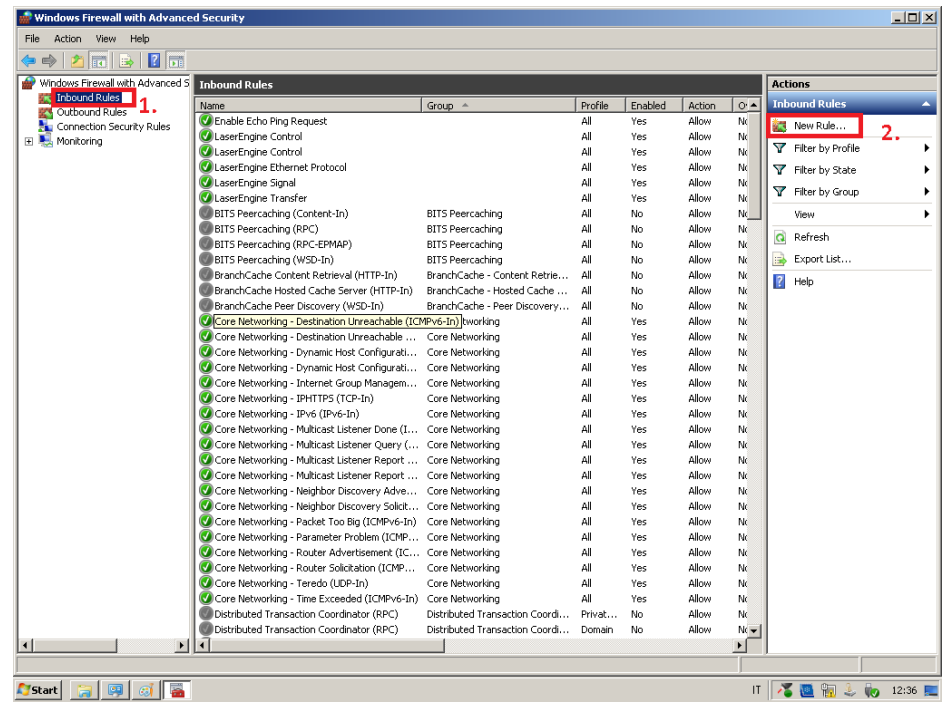

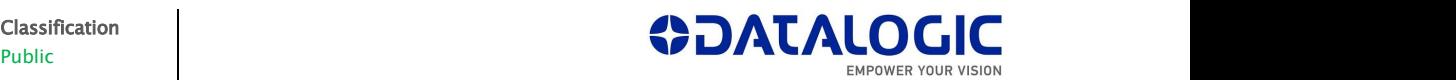

3. A Wizard GUI will guide you through the procedure: select 'Program'.

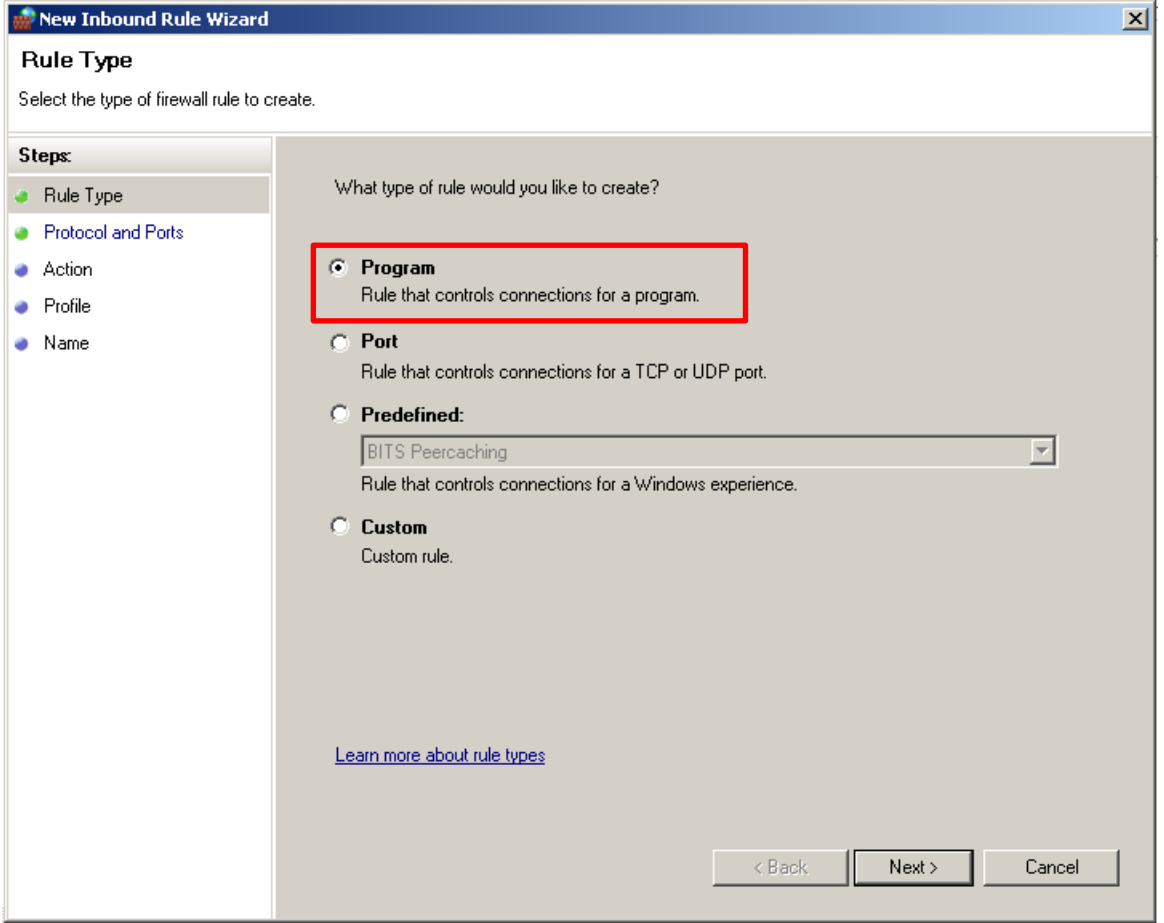

4. In the Program And Services tab, browse towards the 'LaserEngine.exe' application, present in  $C$ : | ProgramFiles | Lighter | 7.2.

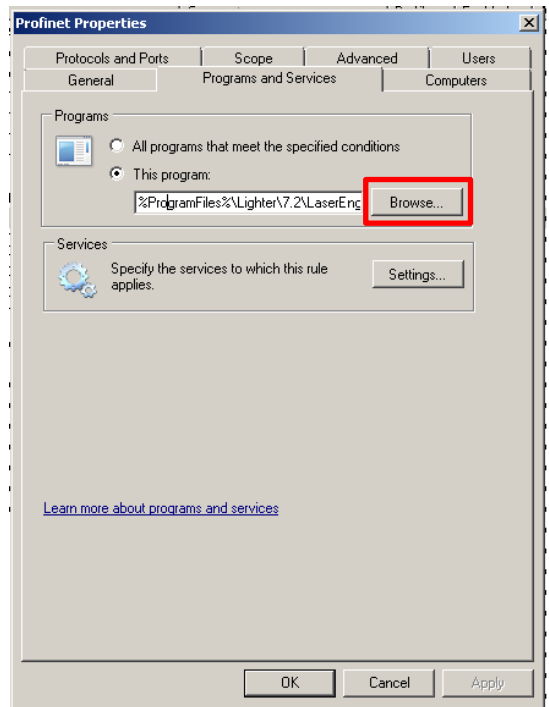

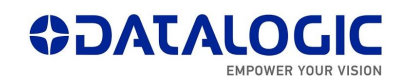

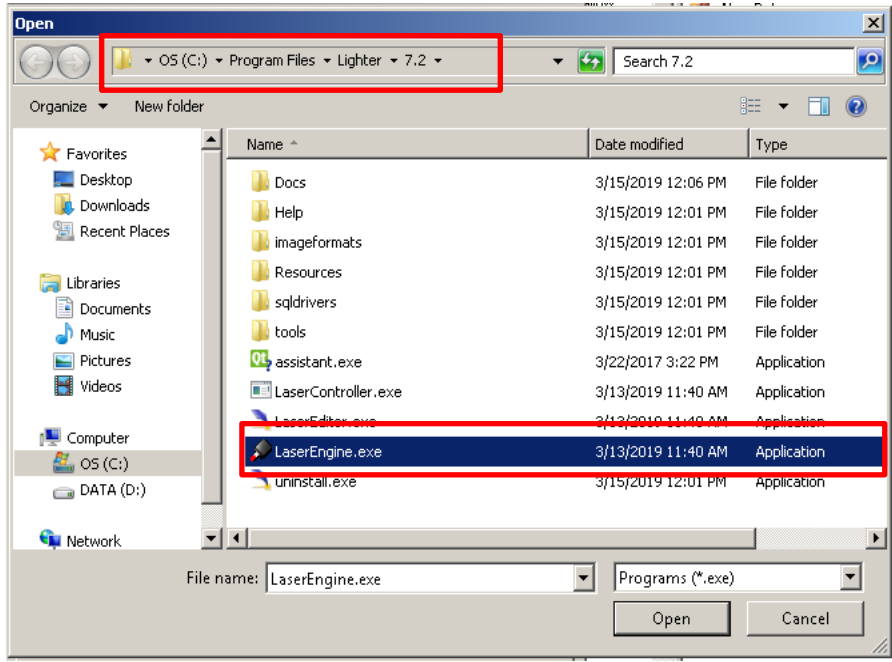

5. Select 'Allow the connection', then press 'Next'.

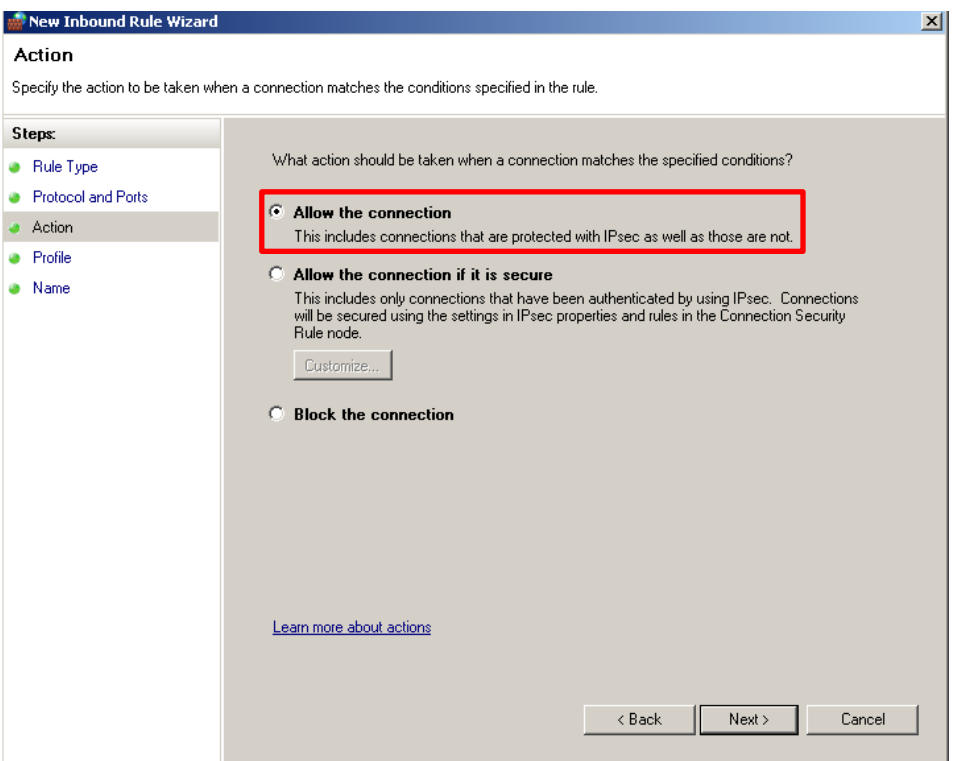

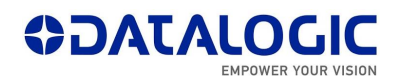

6. Select all 3 types of Network.

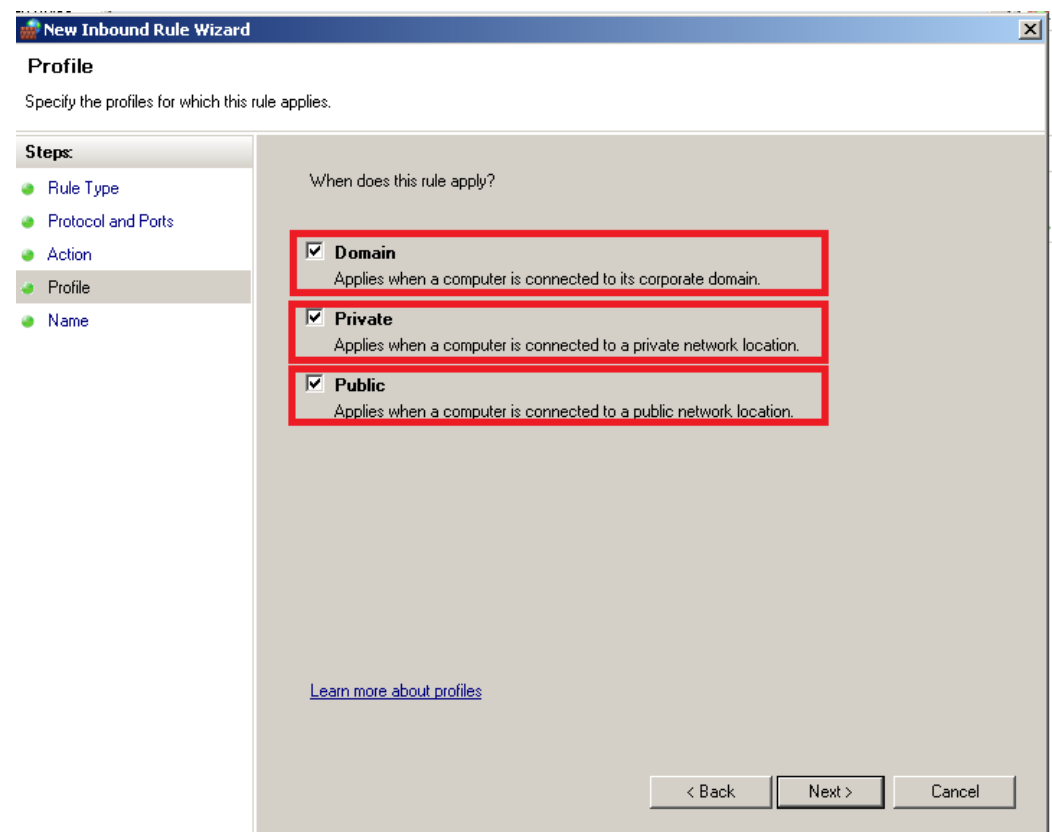

7. Give this property a recognizable name.

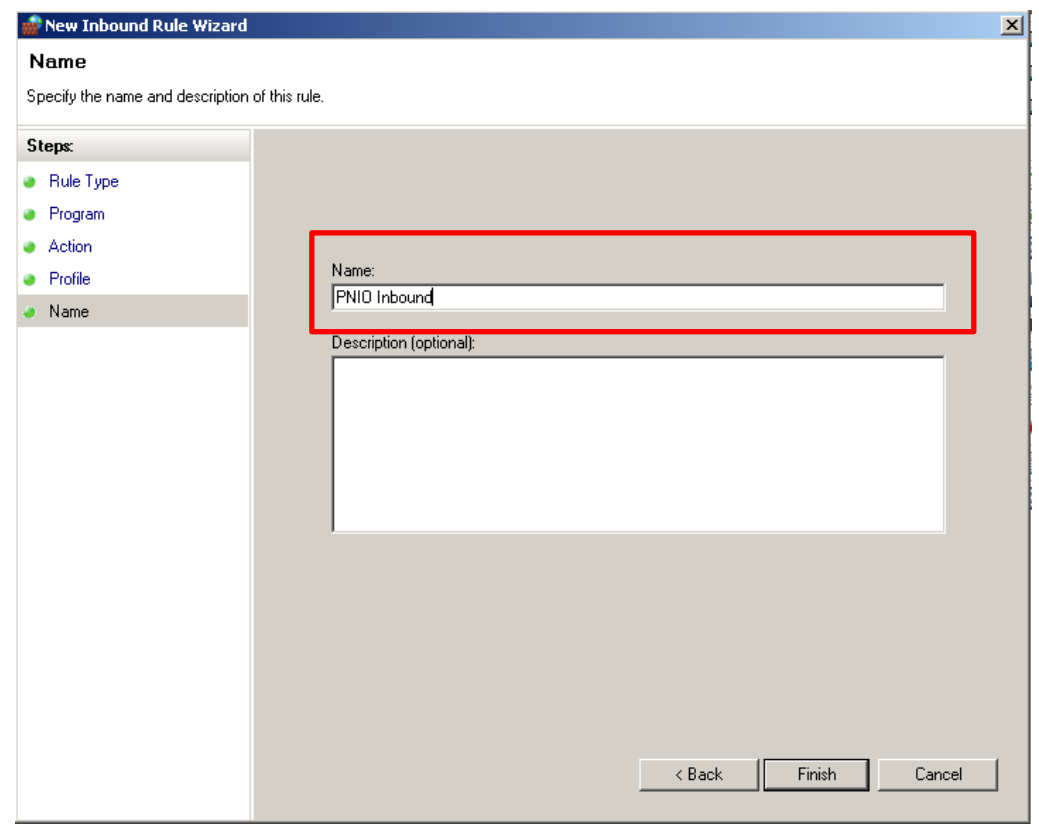

8. Now the Outbound rule must be set, making sure that all connection would be allowed also in an Output direction. Basically, the procedure must be repeated from point 2 to point 9, selecting 'Outbound Rules' at point 2 of the procedure. Once this is done, the created input and output rules will be seen along with all the other firewall rules.

Once all these settings have been entered, in order to make them permanent on the Laser Marking System, please double click on the 'Save-Data.bat' icon, present on the Desktop of the Laser Marker.

At this point, to activate ProfiNet/IO communication on the Datalogic Laser Marker side, it is sufficient to set Laser Engine in Remote Mode, by clicking on the indicated Push Button from the Laser Engine GUI:

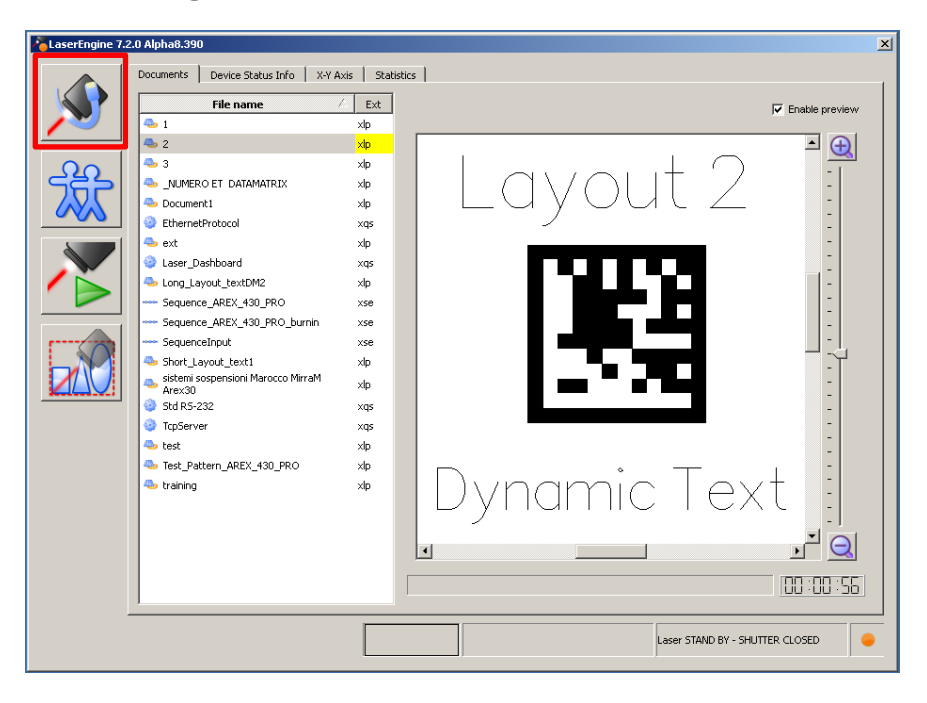

In order to have the Laser Engine starting in Remote Mode also after the Laser Marker has rebooted, click 'Start in remote mode' from the Laser Engine icon in the Windows tray bar.

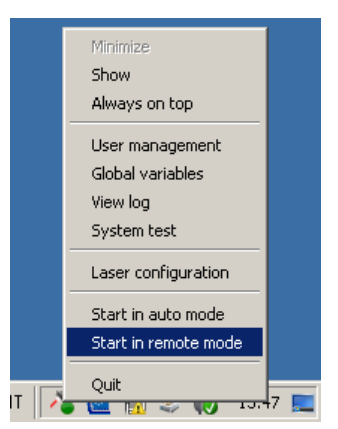

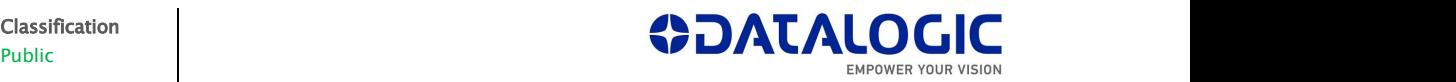

When in Remote Mode, the Laser Engine GUI will look like this (having all the Push Buttons disabled except for the one which brings Laser Engine back to Local Mode).

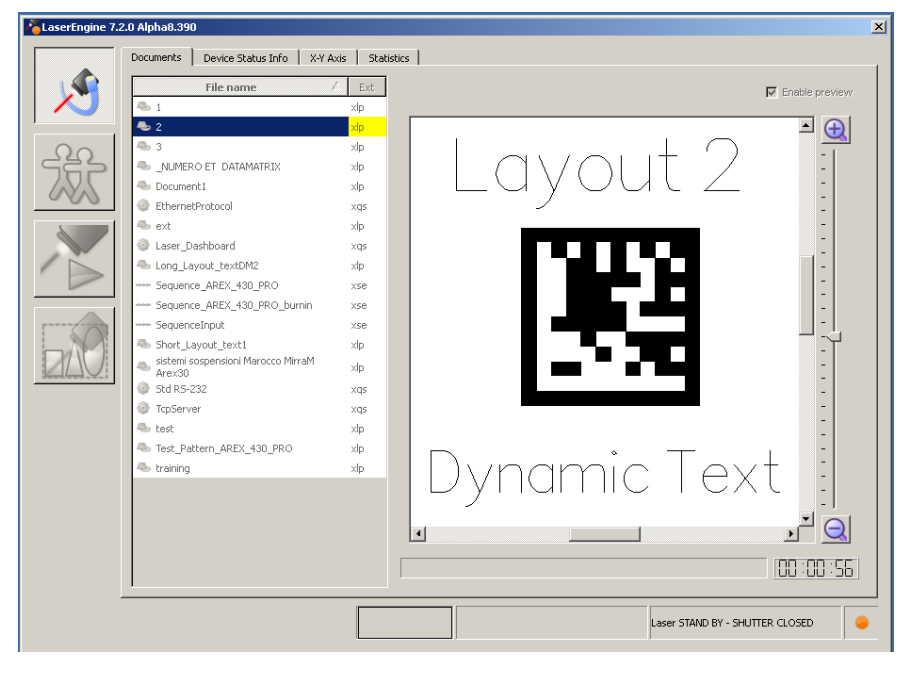

#### <span id="page-12-0"></span>2.2. Configuring the Siemens™ S7-1200 Controller for use over PNIO

In order to create a Datalogic Laser Marker new ProfiNet/IO node in an already existing TIA Portal project, it is necessary to install the GSDML file.

Once the new ProfiNet/IO node has been imported inside the project, there are some parameters which need to be set before starting to work on the data exchange between the PLC and the Laser Marker.

#### <span id="page-12-1"></span>Creating a PNIO node using the GSDML file

• Select the 'Manage general station description files (GSD)' from the Options Menu.

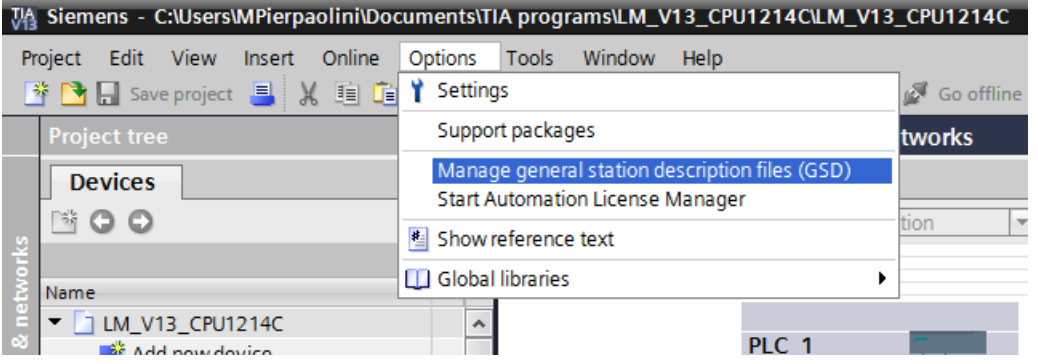

• Now follow the steps in order to install the GSDML file, indicating the filepath of the GSDML file on the PC where TIA is running.

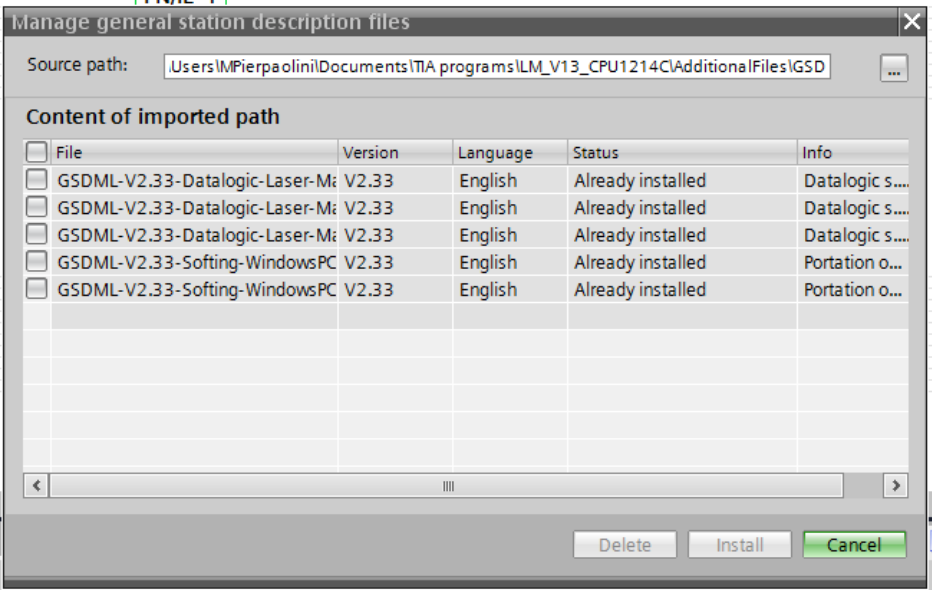

 Once the GSML installation is complete, you will be able to import a 'Laser marker' device from the HW catalog under this filepath: Other field devices -> PROFINET IO -> General -> Datalogic S.r.l. -> Laser Marker -> LASER MARKER 1P. To do so, drag&drop the device from the Hardware Catalog into the HW configuration of the device.

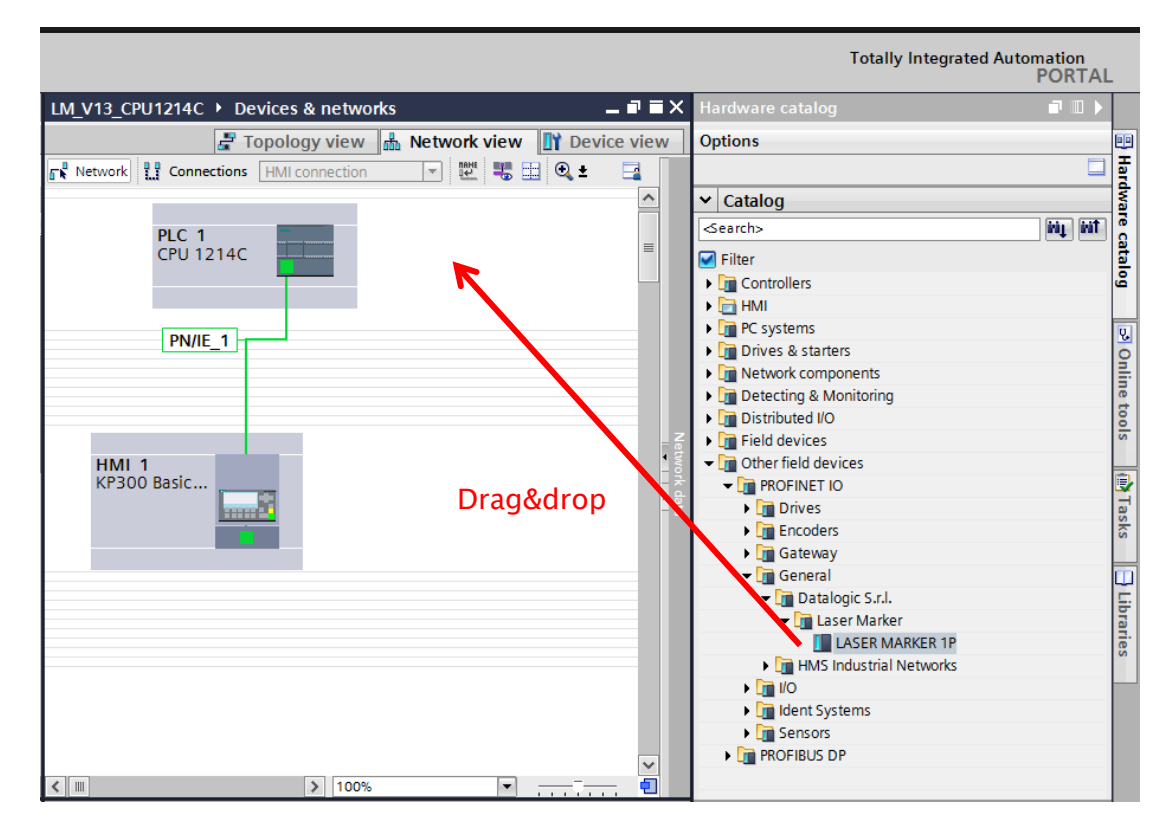

 Once you have imported the device into the HW configuration of your project, you will need to link it to the PLC which will communicate with the Datalogic Laser Marker

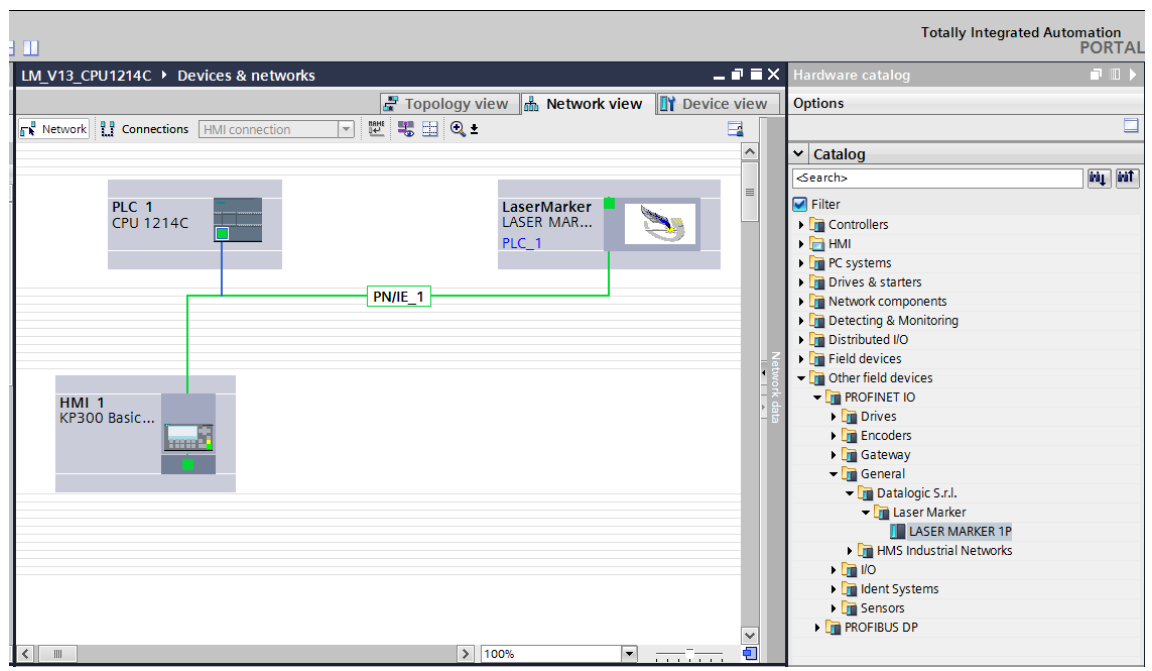

шĒ

# <span id="page-14-0"></span>Configuring the Laser Marker PNIO node on TIA Portal

Once the Laser Marker node has been imported, the user could want to check or change the settings of this node.

By double clicking on the Laser Marker from the 'Network View' of the HW configuration, the interface will switch to Device View. From here the user is able to:

- assign a new Device Name to the Laser Marker PNIO node;

- choose the size (64, 128 and 254 Bytes) of the Input and/or Output Memory Maps.

A new Device Name can be entered in the Module properties in the section 'General'- >'Name'.

Regarding Input and Output Memory sizes, users will be able to check the dafult size of both areas (254 bytes) from the 'Device Overview': if the user wants to change such memory sizes, he can cancel the default settings from the 'Device overview' and then drag and drop into the Device Overview one of the possible sizes for the Input and Output Modules.

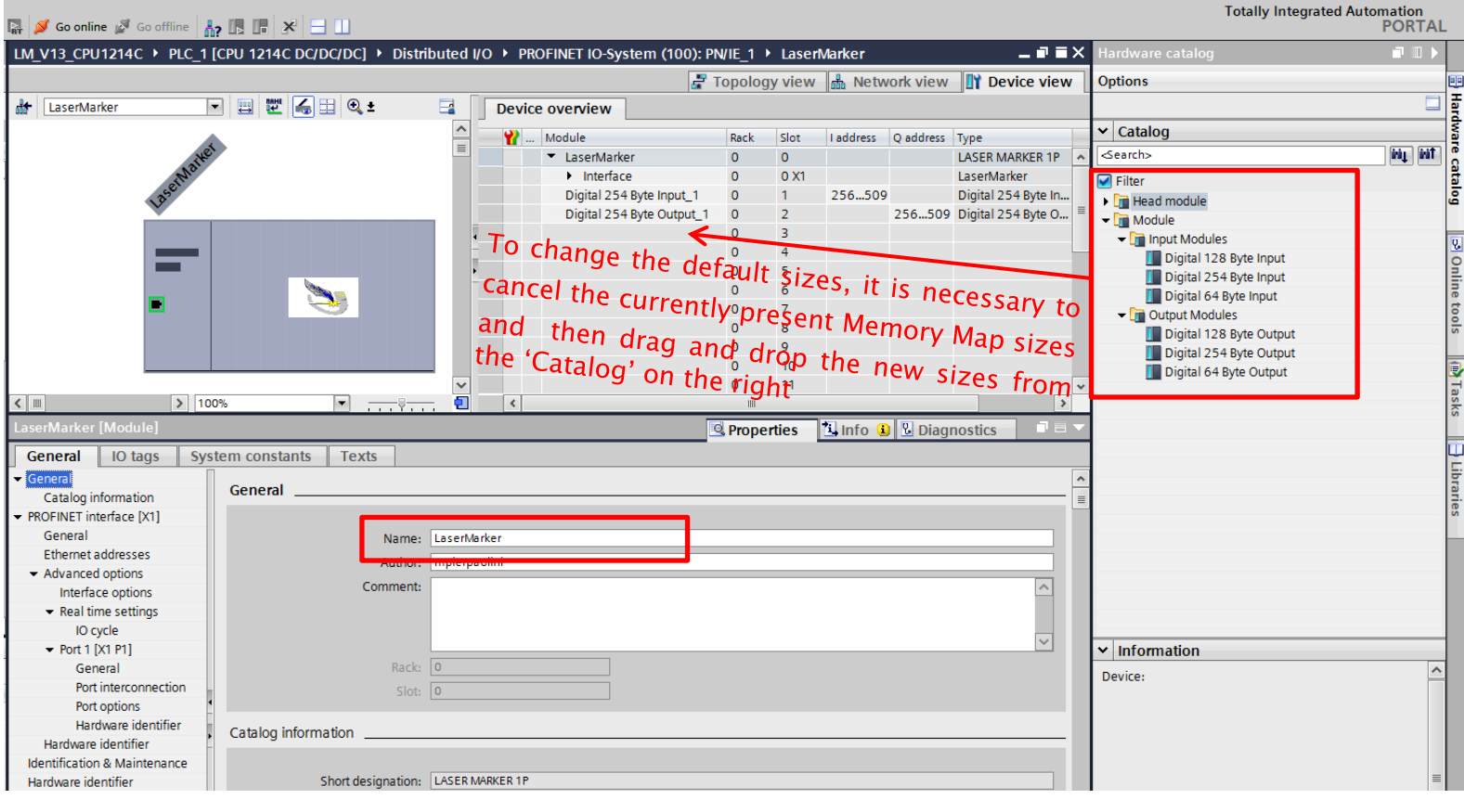

Both the Device Name and the sizes of the Input and Output memory Maps must 一日 三日 be the same as the ones set inside the Laser Configurator (page 6 of this manual).

#### <span id="page-15-0"></span>3. Cyclic communication between the PLC and the Datalogic Laser Marking System

A ProfiNet/IO network allows the PLC to monitor and command each device which is connected: in order to do so, there needs to be a continuous flow of information between the PLC and each device on the network. After every Update Time whole memory areas are exchanged from the Laser Marker in one way (Laser Marker→PLC) and in the other (PLC→Laser Marker) so to accomplish this behavior. In order to properly command the Laser Marker and to give the PLC an appropriate feedback, all the information must be entered in precise portions of these memory maps exchanged periodically between the devices.

The memory area which is generated by the Laser Marker towards the PLC will be called Input Assembly Memory Map, while the memory area generated by the PLC towards the Laser Marker will be called Output Assembly Memory Map.

Once connection is established between the PLC and the Datalogic Laser Marker, most certainly the PLC programmer will want to program the PLC so to command the Laser System by giving it an automatic flow of commands: this process will include the handling of a simple protocol handshake, regarding the use of different bits, both on the Input and Output Assembly Memory Map:

- Command Bit: single bit (part of a group of bits) which are present on the Output Assembly Memory Map and according to its position, it will represent the command which the PLC wants the Laser Marker to execute.
- Mirroring Bit: single bit (part of a group of bits) which are present on the Input Assembly Memory Map and according to its position, it will inform the PLC that the requested command has been started (when HIGH) and that it has been completed (when LOW) if the Handshake is followed.

 $\sum_{n=1}^{n}$  Nearly all Command Bit have a matching Mirroring Bit: this means that whatever command the PLC requests the laser to execute by setting a Command Bit  $0 \rightarrow 1$ , there will nearly always be a dedicated Mirroring bit which informs the PLC about the stage of the command execution.

In order to make sure that the command is fully executed by the laser, a simple Handshake must be respected by the PLC programmer. Here are the 5 steps:

- 1. Check the State of the Laser System (address 0 and 1 of the Input Memory Map) and that the protocol is still running correctly (address 2 and 3 must be '0' in DEC format): see the list of possible errors at paragraph 2.3.
- 2. Set the *Command Bit* 0→1 (e.g. if the requested command is to Start Marking, then the Command Bit is bit 0 at Address 0, which must now pass  $0 \rightarrow 1$ ), and if necessary also the Request Data field along with the Request Data size.
- 3. As soon as the Laser starts executing the command requested by the PLC, both the *Mirroring Bit* and the *Command Executing* bit on the Input Memory Map pass  $0 \rightarrow 1$ .
- 4. The PLC must reset the *Command Bit*  $1\rightarrow 0$  as soon as it detects the *Mirroring Bit* and the *Command Executing bit* are changing state  $0 \rightarrow 1$  (e.g. the Mirroring Bit for the 'Start Marking Command' is at Address 10 Bit 0). If the command does not have a Mirroring Bit, then the PLC should reset the *Command Bit*  $1\rightarrow 0$  when the only *Command Executing* bit changes state  $0 \rightarrow 1$ .
- 5. When the *Mirroring bit* and the *Command Executing* bit pass  $1\rightarrow 0$ , it means that the requested command has been completed: the Laser System is ready to start again from step 1 with another command.

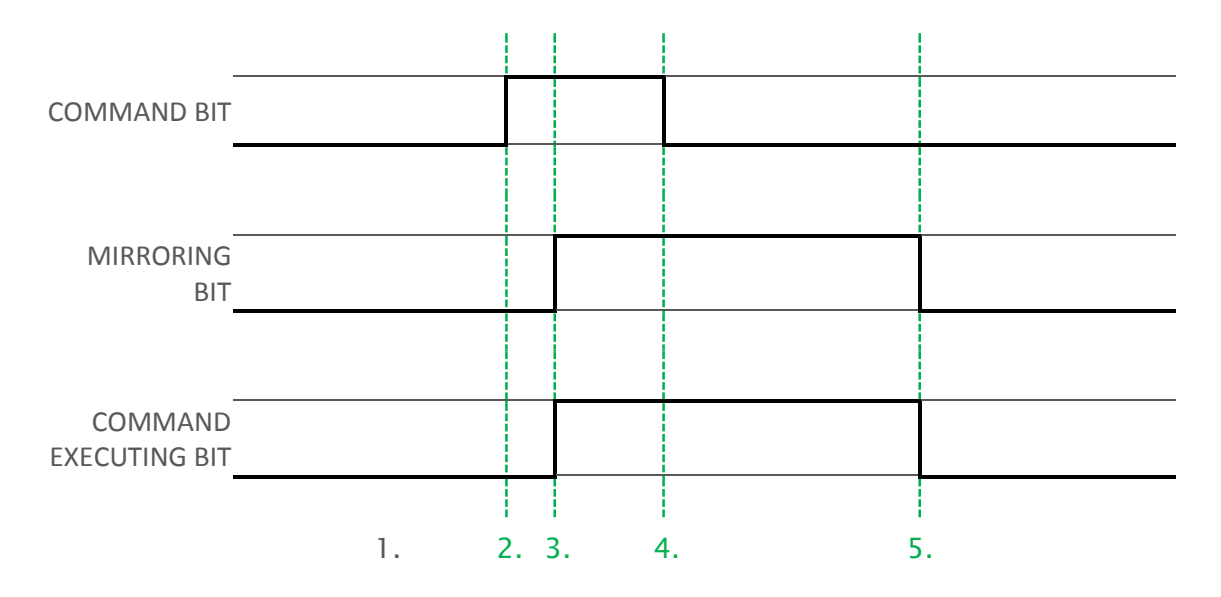

This behavior is summed up by this State Diagram:

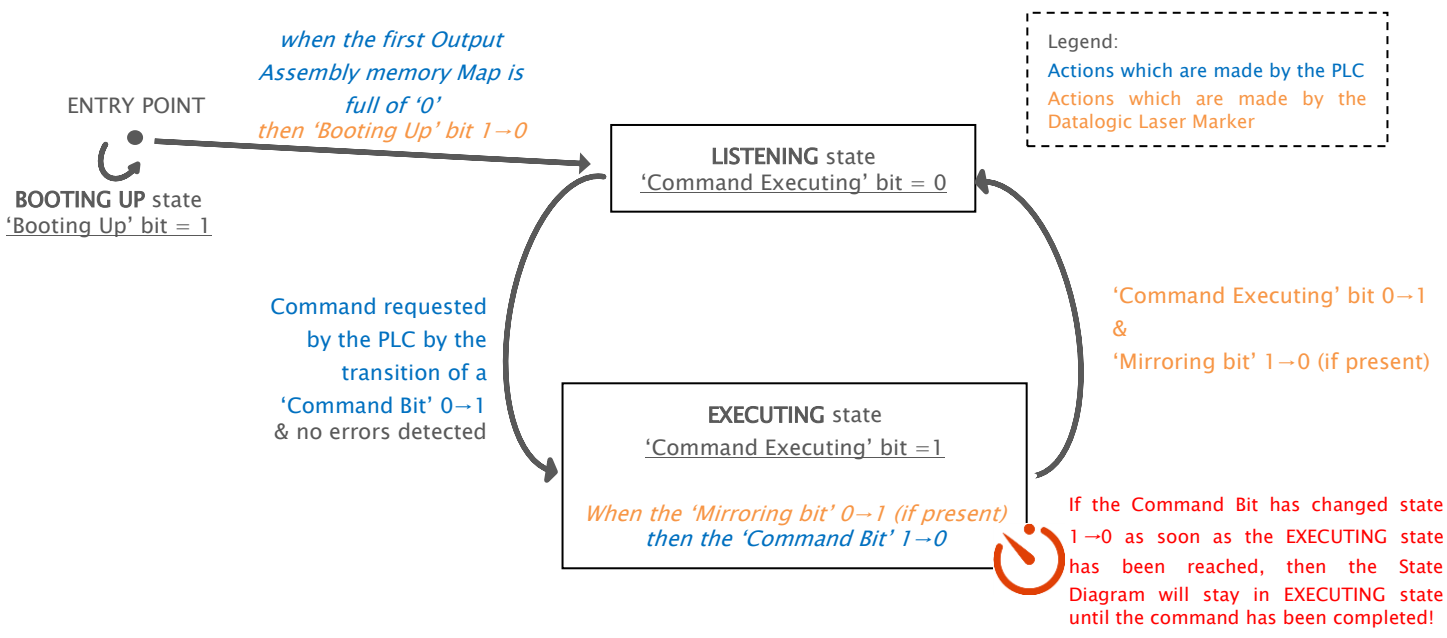

As soon as the connection is established, the State diagram is positioned at its Entry Point: the protocol will not accept any command from the PLC before receiving an Output Assembly Memory Map fully made of '0'. Until this condition is fulfilled, the

Laser State Diagram will remain in BOOTING UP state and the 'Booting Up' bit=1 (the 'Booting Up' bit is bit 7 address 3 of the Input Assembly Memory Map).

When this condition is achieved, the 'Booting Up' bit passes  $1\rightarrow 0$ , meaning that the LISTENING state has been reached. Now the PLC can request the execution of a command to the Laser Marker.

The execution of the command is underway when the *Command Executing bit* and the Mirroring Bit change state  $0 \rightarrow 1$ ; moreover, as soon as the *Command Executing bit* and the *Mirroring Bit* change state  $0 \rightarrow 1$ , the PLC must reset the *Command Bit*  $1 \rightarrow 0$ . If the selected *Command Bit* doesn't have a matching *Mirroring Bit*, then the *Command Bit* can be pulled down whenever *Command Executing bit* changes state  $0 \rightarrow 1$ .

If, by any chance, the *Command Bit* is not pulled down when the *Mirroring Bit* and *Command Executing* bit turns  $0 \rightarrow 1$ , then the *Command Executing bit* and the *Mirroring* Bit will not turn to 0 when the command is ended. The Protocol State will pass in LISTENING as soon as the *Command Executing bit* passes  $1\rightarrow 0$ .

#### <span id="page-17-0"></span>3.1. Input Assembly Memory Map

The input Assemby Memory Map has been developed in order to structure all the data coming from the Datalogic Laser Marker towards the PLC. Depending on the information that the Laser is returning at every Update Time, the PLC could need to check a single bit or multiple bytes from the following memory map.

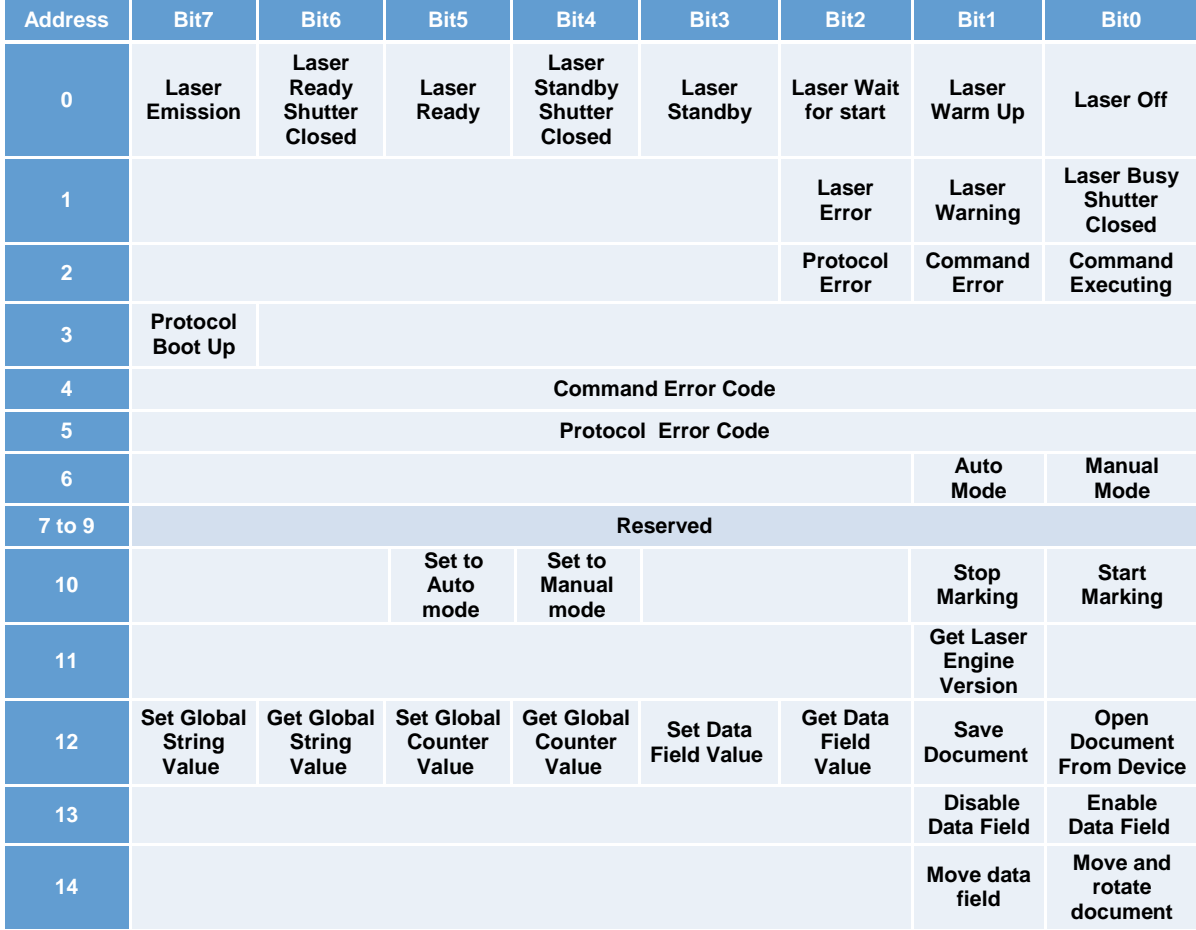

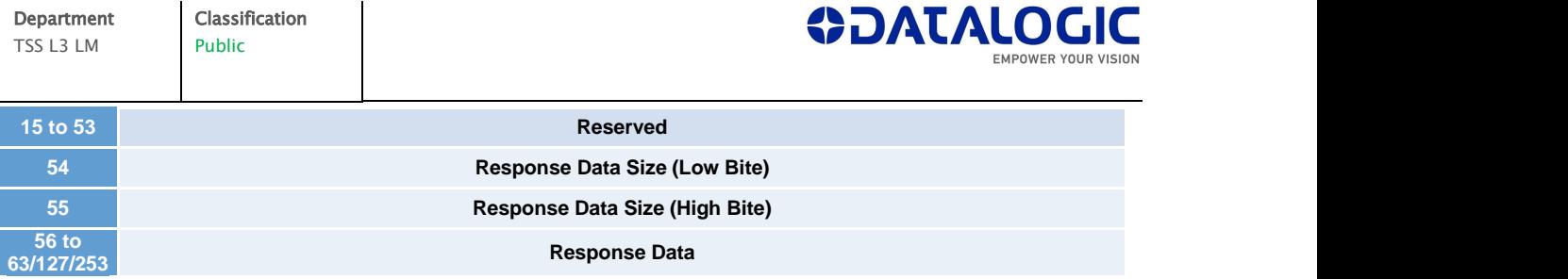

# <span id="page-18-0"></span>Description of the Input Assembly Memory Map

According to the logic state of the following bits, the PLC is constantly informed about the Datalogic Laser System state, in addition to the state of a requested command.

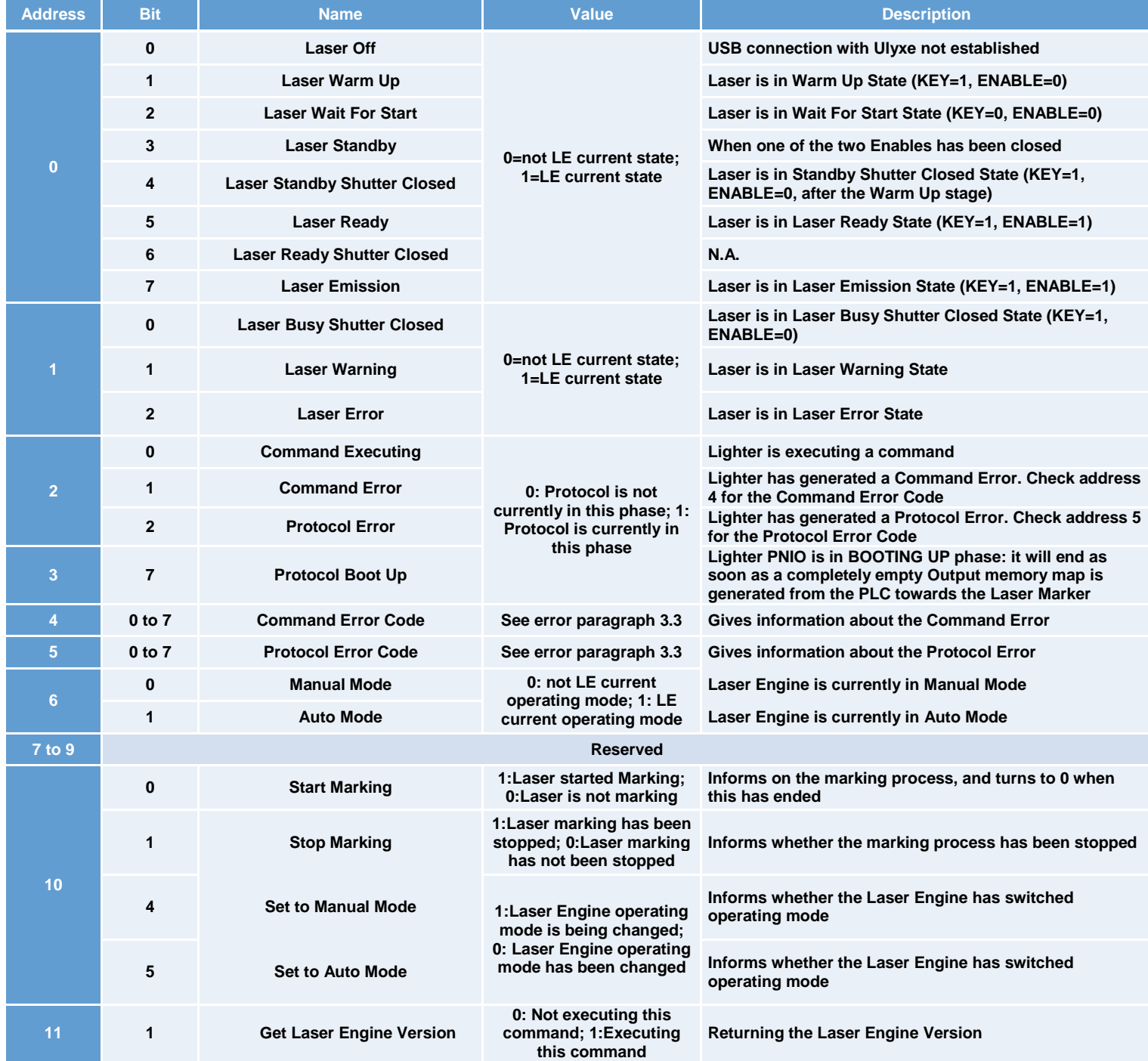

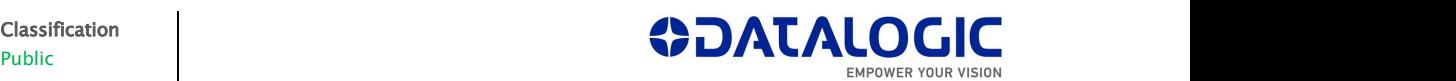

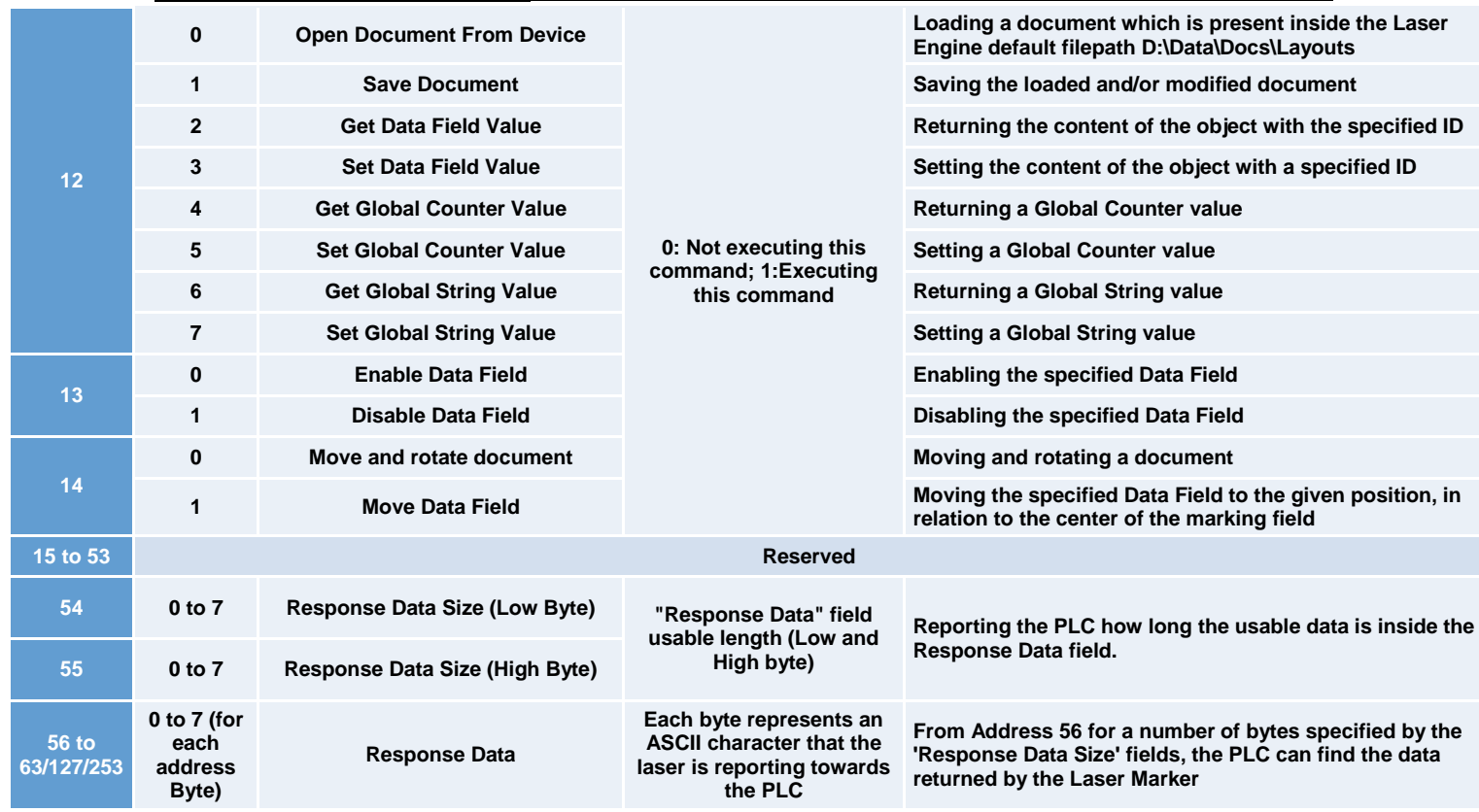

## <span id="page-19-0"></span>3.2. Output Assembly Memory Map

The Output Assembly Memory Map has been developed in order to structure all the data coming from the PLC towards the Datalogic Laser System. The PLC will need to set a single bit or multiple bytes in the following memory map.

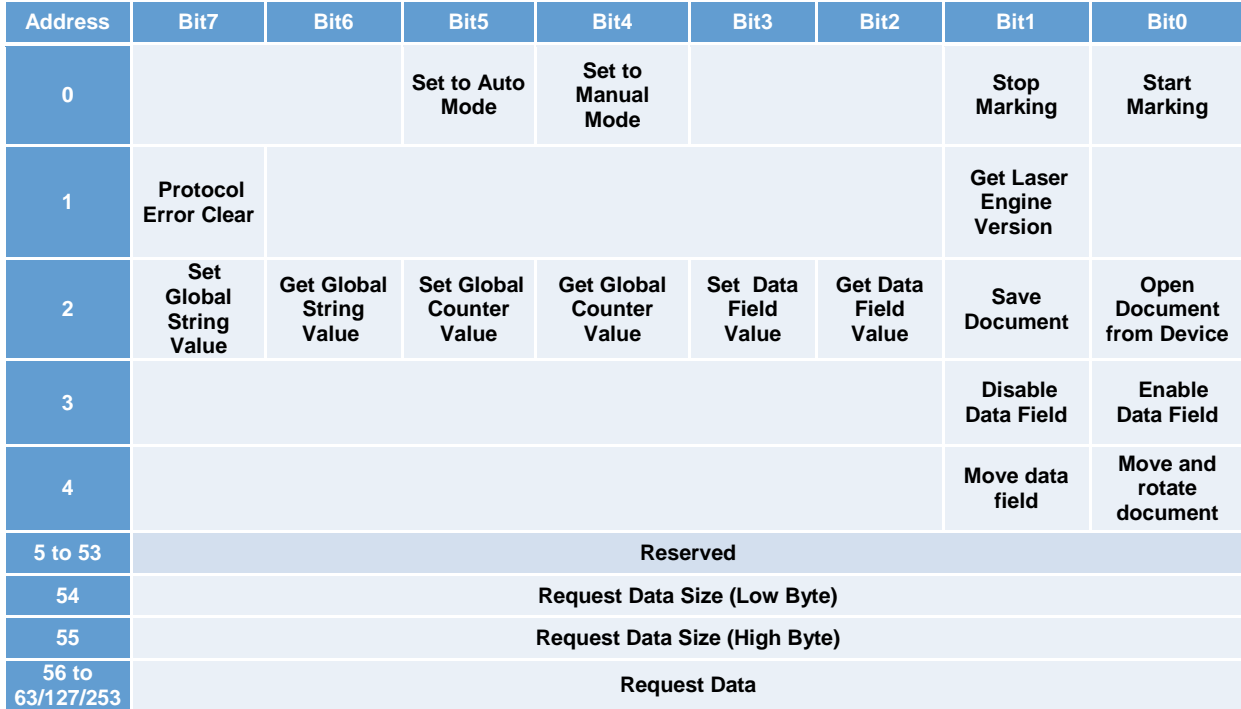

# <span id="page-20-0"></span>Description of the Output Assembly Memory Map

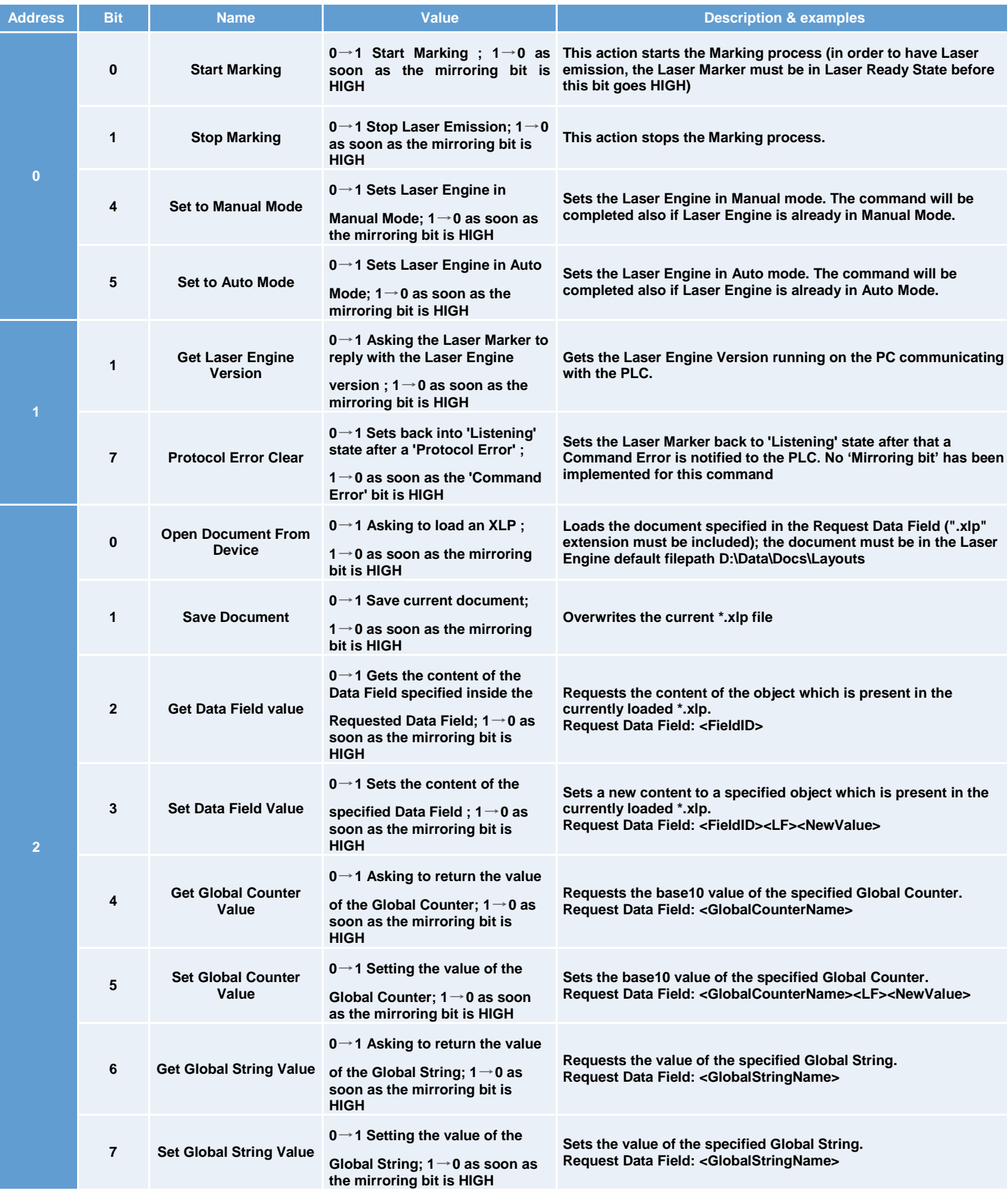

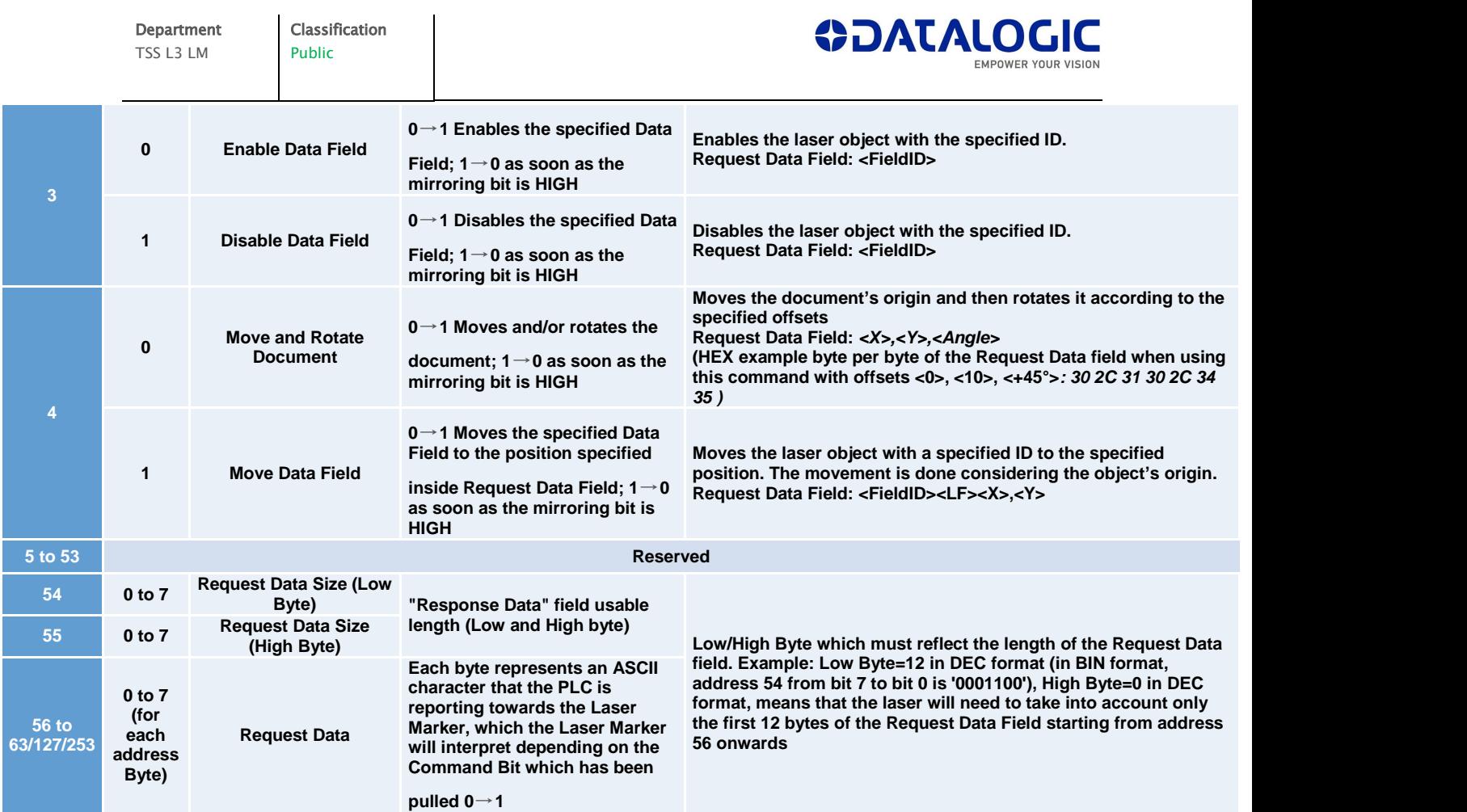

# <span id="page-22-0"></span>3.3. Possible Errors

There are 2 kinds of error which can turn up during the normal use of a Datalogic Laser Marker via ProfiNet/IO:

-Command Error;

-Protocol Error.

The PLC is informed by 2 bits in the Input Assembly Memory Map if any kind of error happens: these 2 bits are bits 1 and 2 in Address 2 (respectively 'Command Error' and 'Protocol Error').

Both kinds of error should be monitored constantly and we advise the PLC programmer to think about a routine which will manage these errors.

# <span id="page-22-1"></span>Command Error

A Command Error is notified to the PLC when the requested command cannot be executed.

In addition to the single 'Command Error' notification bit, a whole byte (address 4) of the Input Assembly Memory Map describes the reason of such an error. The values which address 4 can have when a Command Error is notified, are summed up in the following table.

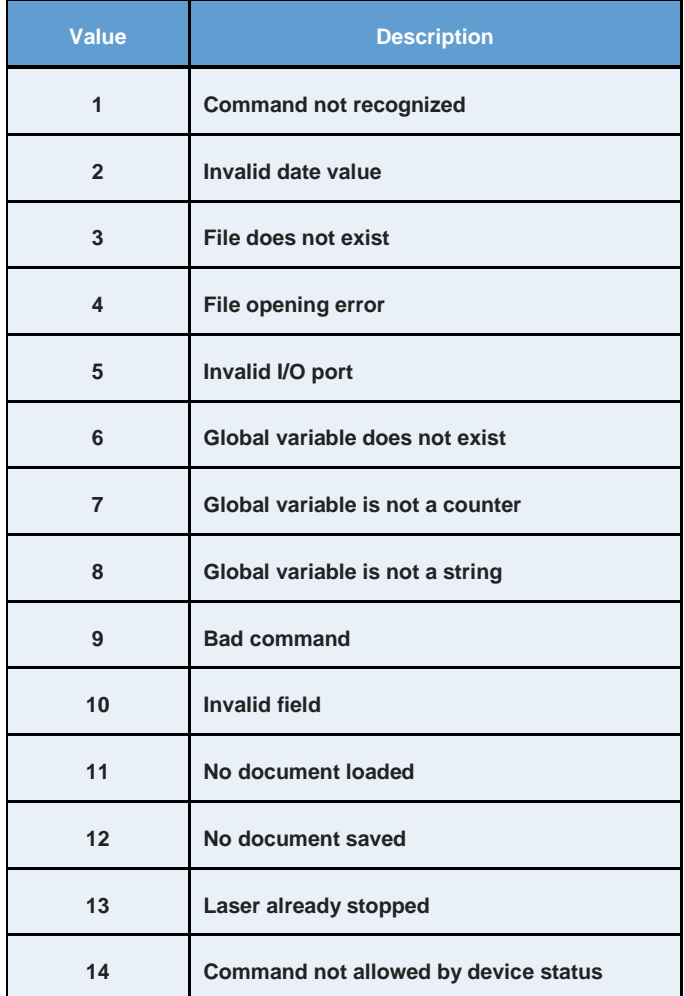

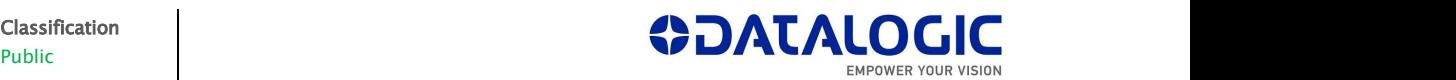

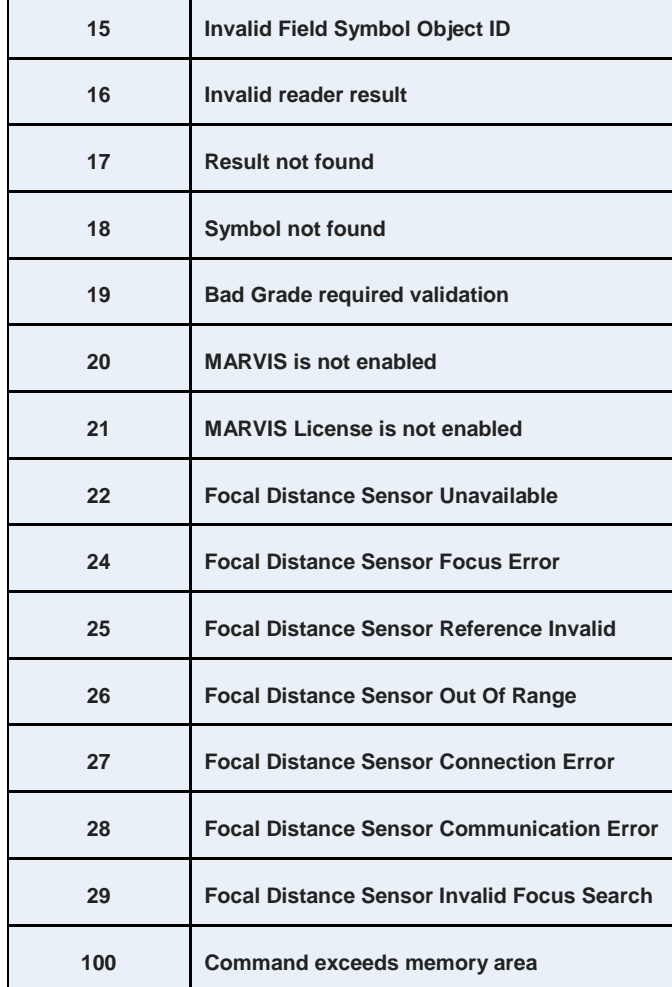

Command Error are not blocking errors which request an acknowledgement from the PLC: after that any kind of Command Error is reported, the PLC will be able immediately request a new command to the Laser Marker, which will try to execute it normally.

# <span id="page-23-0"></span>Protocol Error

A Protocol Error is notified to the PLC when the Laser Marking System is not able to correctly determinate a single command to execute.

In addition to the single 'Protocol Error' notification bit, a whole byte (address 5) of the Input Assembly Memory Map describes the reason of the error:

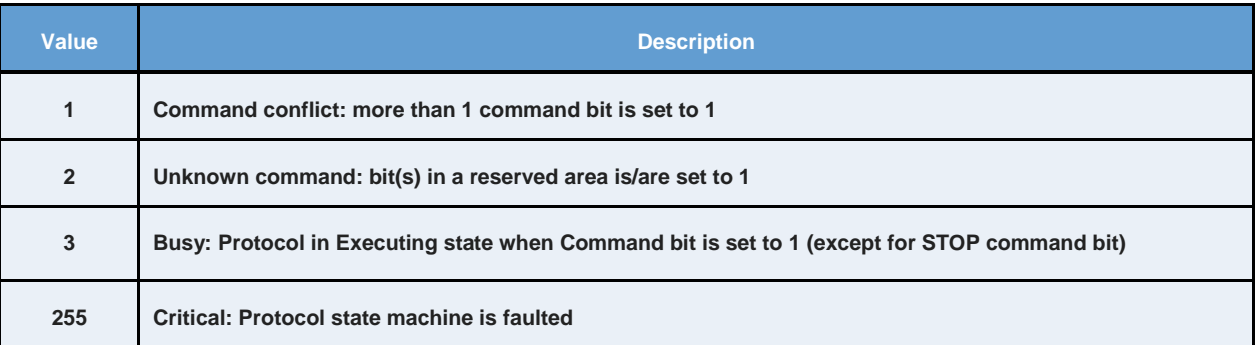

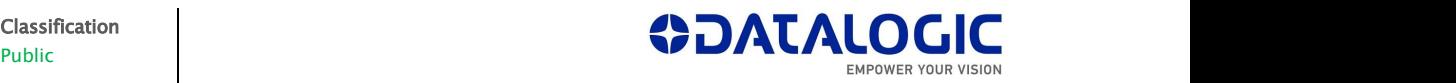

When a Protocol Error is notified, in case 1, 2 and 3 it is necessary for the PLC to set the 'Protocol Error Clear' bit (Address 1 bit 7), which sets the Protocol back into LISTENING state. This operation will not work if the value returned by the Protocol Error is point 4.: in this case, the ProfiNet/IO connection must be closed and then re-established between the Laser System and the PLC.

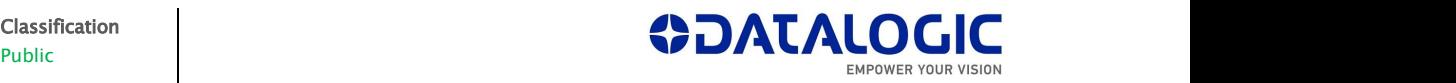

# <span id="page-25-0"></span>4. Troubleshooting

Each command which the PLC requests the Laser Marker is logged in detail in the Troubleshooting database, which can be opened as shown:

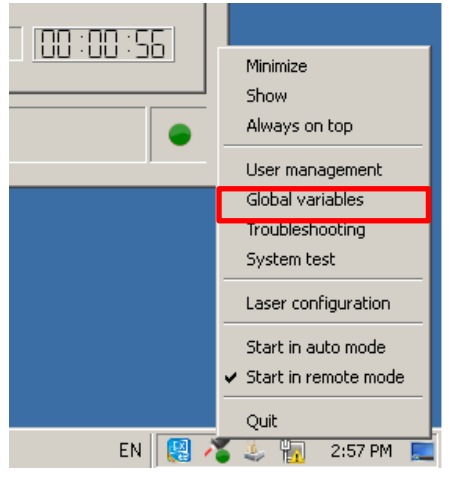

If opened, the user will find all the errors and the Event Tracking, depending on the selected tab: when the Event Tracing is selected, the user can check the details of each command which the Laser Marker has executed via ProfiNet/IO.

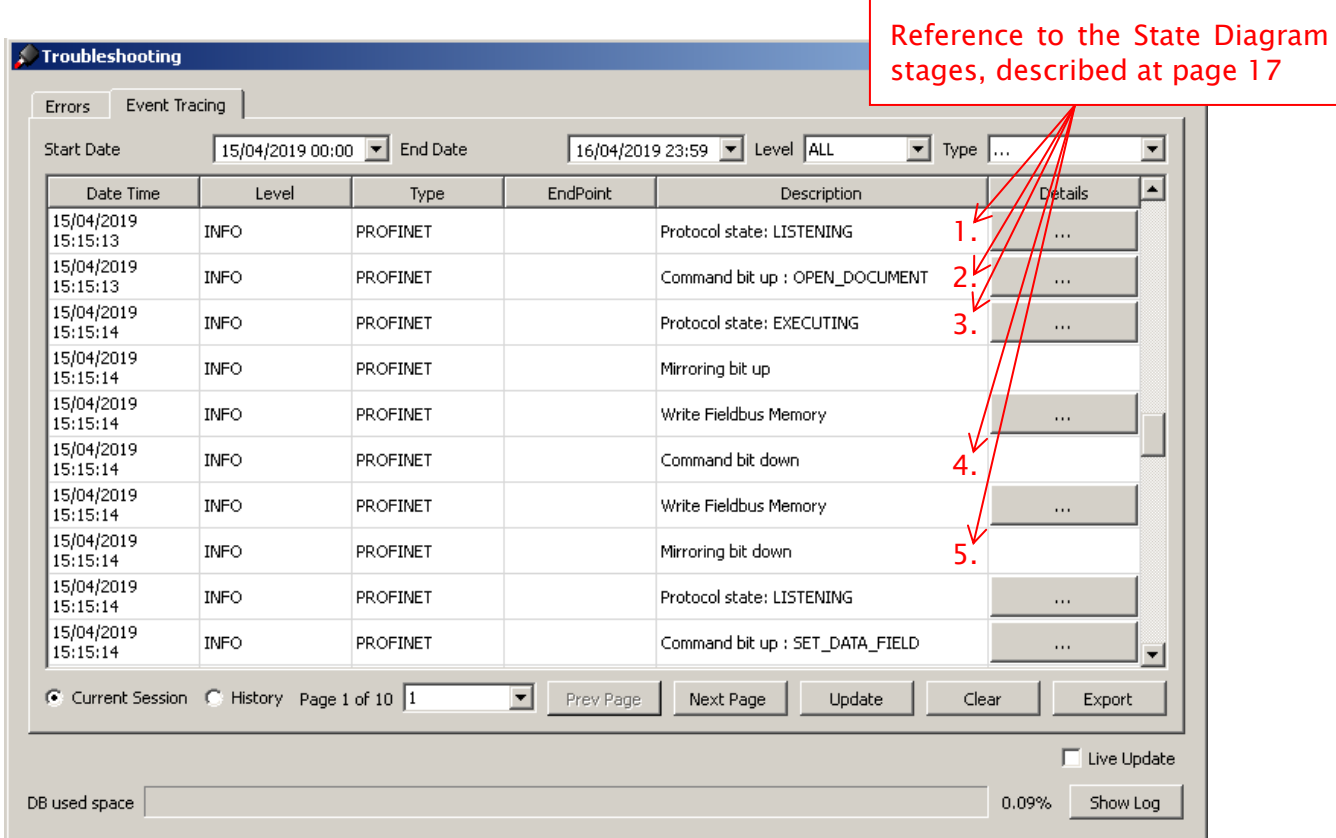

By clicking on the '…' button in the4 Details column, the user can find the Data and the reported length which was either necessary to execute the command (present on the Request Data area) or the data which has been returned to the PLC along with its length. Classification

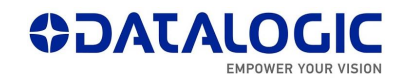

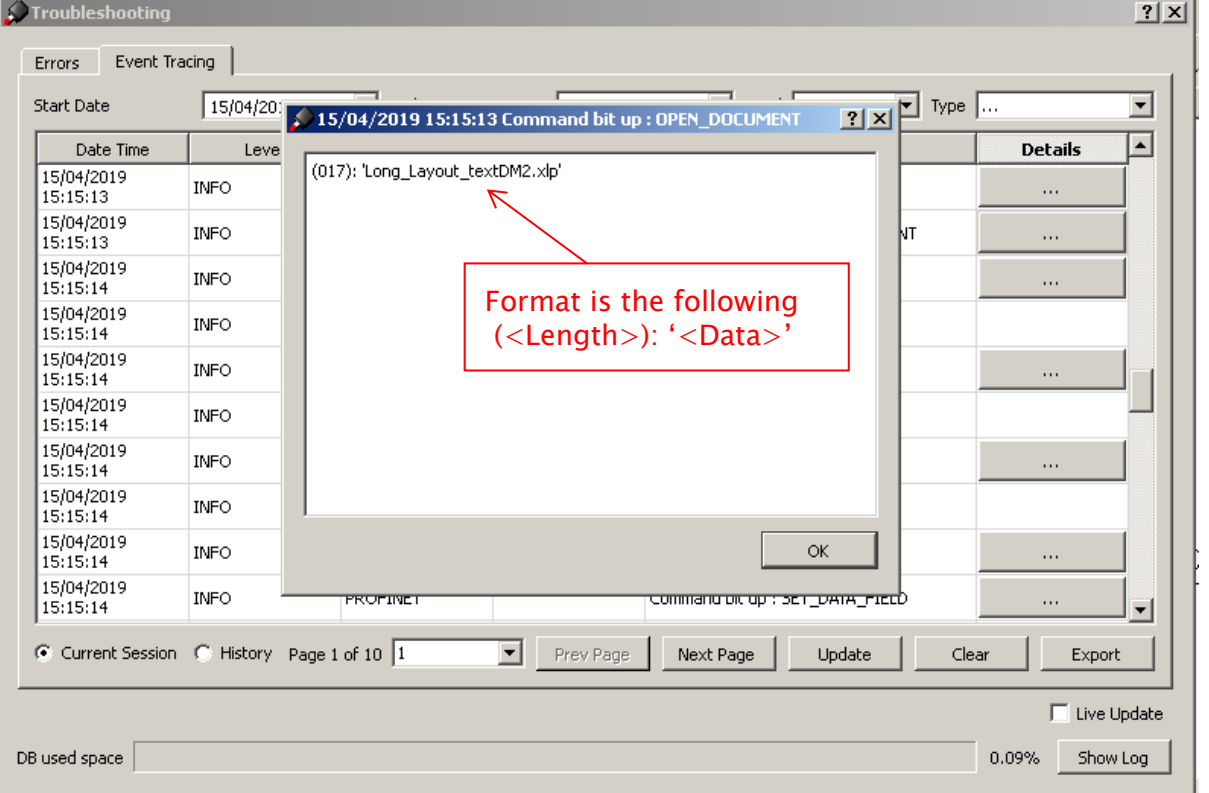